# **Lire ses documents pdf avec Evince**

- Objet : Installation et utilisation
- Niveau requis : [débutant,](http://debian-facile.org/tag:debutant?do=showtag&tag=d%C3%A9butant) [avisé](http://debian-facile.org/tag:avise?do=showtag&tag=avis%C3%A9)
- Commentaires : Visualiser ses documents pdf
- Débutant, à savoir : [Utiliser GNU/Linux en ligne de commande, tout commence là !](http://debian-facile.org/doc:systeme:commandes:le_debianiste_qui_papillonne)
- Suivi :
- [à-tester](http://debian-facile.org/tag:a-tester?do=showtag&tag=%C3%A0-tester)
	- Création par & [Lætitia](http://debian-facile.org/utilisateurs:laetitia) le 22/07/2011
	- Testé par **…** le ../../….
- Commentaires sur le forum : [Lien vers le forum concernant ce tuto](http://debian-facile.org/viewtopic.php?id=4160)  $1$

# **Présentation**

**Evince** est un logiciel qui permet de visualiser les fichiers pdf. Voici comment il se présente :

 $\pmb{\times}$ 

C'est beau, hein !

# **Installation**

Rien de plus facile que de l'installer avec votre [gestionnaire de paquets](http://debian-facile.org/doc:systeme:apt) habituel :

apt-get update && apt-get install evince

Voici la liste de ses (nombreuses) dépendances :

- Dépend: libatk1.0-0
- Dépend: libc6
- Dépend: libcairo2
- Dépend: libdbus-1-3
- Dépend: libdbus-glib-1-2
- Dépend: libevince2
- Dépend: libfontconfig1
- Dépend: libfreetype6
- Dépend: libgconf2-4
- Dépend: libglib2.0-0
- Dépend: libgnome-keyring0
- Dépend: libgtk2.0-0
- Dépend: libice6
- Dépend: libnautilus-extension1
- Dépend: libpango1.0-0
- Dépend: libsm6
- Dépend: libxml2
- Dépend: zlib1g
- Dépend: gconf2
- Dépend: evince-common
- Dépend: evince-common
- Dépend: gnome-icon-theme
- Dépend: shared-mime-info
- Suggère: unrar
- Suggère: poppler-data
- Suggère: nautilus

# **Configuration**

Il n'y a rien à configurer. En fait, à peine installé, il est déjà prêt à bosser.

# **Utilisation**

## **Barre de menu**

On retrouve le classique :

Fichier - Édition - Affichage - Aller à - Aide

#### **Fichier**

Il suit le modèle de tout menu fichier qui se respecte avec les options :

- $\bullet$  ouvrir ;
- imprimer ;
- propriétés (pour avoir des renseignements sur le document ouvert, la liste des derniers fichiers ouverts) ;
- fermer.

#### **Édition**

Il permet de :

- copier ;
- sélectionner ;
- rechercher (raccourci clavier par  $Ctrl + F$ );
- faire pivoter les pages ;
- éditer la barre d'outils.

#### **Affichage**

- On peut **masquer la barre d'outils** et le panneau latéral (Ce dernier est bien pratique pour naviguer dans les pages, son raccourci clavier est F9).
- On peut **afficher le document** en plein écran ou en mode présentation Ce mode est utilisé notamment pour les présentations en pdf.
- **Continu** affiche le document en : continu, pages doubles, page par page.
- Si le document est « difficile » à lire à cause de couleurs trop pâles, on peut **inverser les couleurs**.
- Le zoom avant et zoom arrière se retrouvent aussi en appuyant sur la touche clavier Ctrl + molette de la souris.
- On a ensuite le choix d'ajuster la **taille à la fenêtre** ou en **largeur de fenêtre**.
- On peut **recharger le document** si on y a apporté des modifications.

### **Aller à**

Ceci permet de se diriger dans le document en allant à la page :

- précédente :
- suivante ;
- la première ;
- la dernière.

### **Aide**

On a le sommaire et la version d'Evince.

## **Barre d'outils**

Par défaut, on trouve les boutons :

- précédent ;
- $\bullet$  suivant :
- sélection de page ;
- ajustage du zoom.

On peut en ajouter en faisant un clic droit sur la barre, qui ouvre une nouvelle fenêtre. En cliquant-glissant les boutons sur la barre, ils seront en utilisation rapide. On retrouve :

- $\bullet$  ouvrir :
- page double ;
- panneau latéral…

On peut aussi l'éditer en passant par le menu **Édition** puis **barre d'outils**.

### **Quelques astuces**

#### **Ajouter des annotations/commentaires sur le document**

Affichez le panneau latéral en appuyant sur F9.

Vous avez une flèche avec un menu déroulant au-dessus des vignettes, choisissez « Annotations » dans le menu.

 $\pmb{\times}$ 

Ensuite

- 1. Allez dans l'onglet **Ajouter**.
- 2. Cliquez sur l'icône du petit crayon (Quand vous vous positionnerez sur le texte, vous verrez alors que le curseur est maintenant une croix).
- 3. Cliquez sur la zone à annoter, une icône bulle se place à cet endroit et une fenêtre de texte apparaît.

Vous n'avez plus qu'à y ajouter votre prose.<sup>[x]</sup>

Vous remarquerez que dans l'onglet **Liste**, les pages ayant un commentaire sont listées. De même, au survol de la bulle l'annotation apparaît et, par un clic droit, vous avez accès aux propriétés du commentaire.

#### **D'autres astuces**

- En cliquant sur la molette de la souris, une main permet de faire défiler le document.
- La touche Echap permet de sortir du mode recherche.
- On peut ajouter des langues en installant le paquet [poppler-data](http://packages.debian.org/search?keywords=poppler-data&searchon=names&suite=all§ion=all)
- Il est facile de récupérer les images d'un pdf. Il suffit de faire un cliquer-glisser sur l'image en question et de la déposer dans le dossier de son choix.

# **Liens**

#### **Liens utiles vers :**

[Evince](https://wiki.gnome.org/Apps/Evince) (en)

[1\)](#page--1-0)

N'hésitez pas à y faire part de vos remarques, succès, améliorations ou échecs !

From: <http://debian-facile.org/> - **Documentation - Wiki** Permanent link:

**<http://debian-facile.org/doc:environnements:gnome:evince>**

Last update: **15/10/2016 17:08**

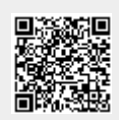